# **Frontol xPOS** Конструктор скидок

1

**Руководство** пользователя

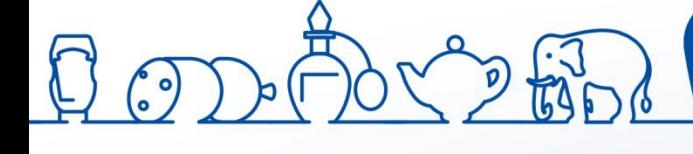

Руководство пользователя от 11.07.2019 Конструктор скидок v. 2.5.3

# Содержание

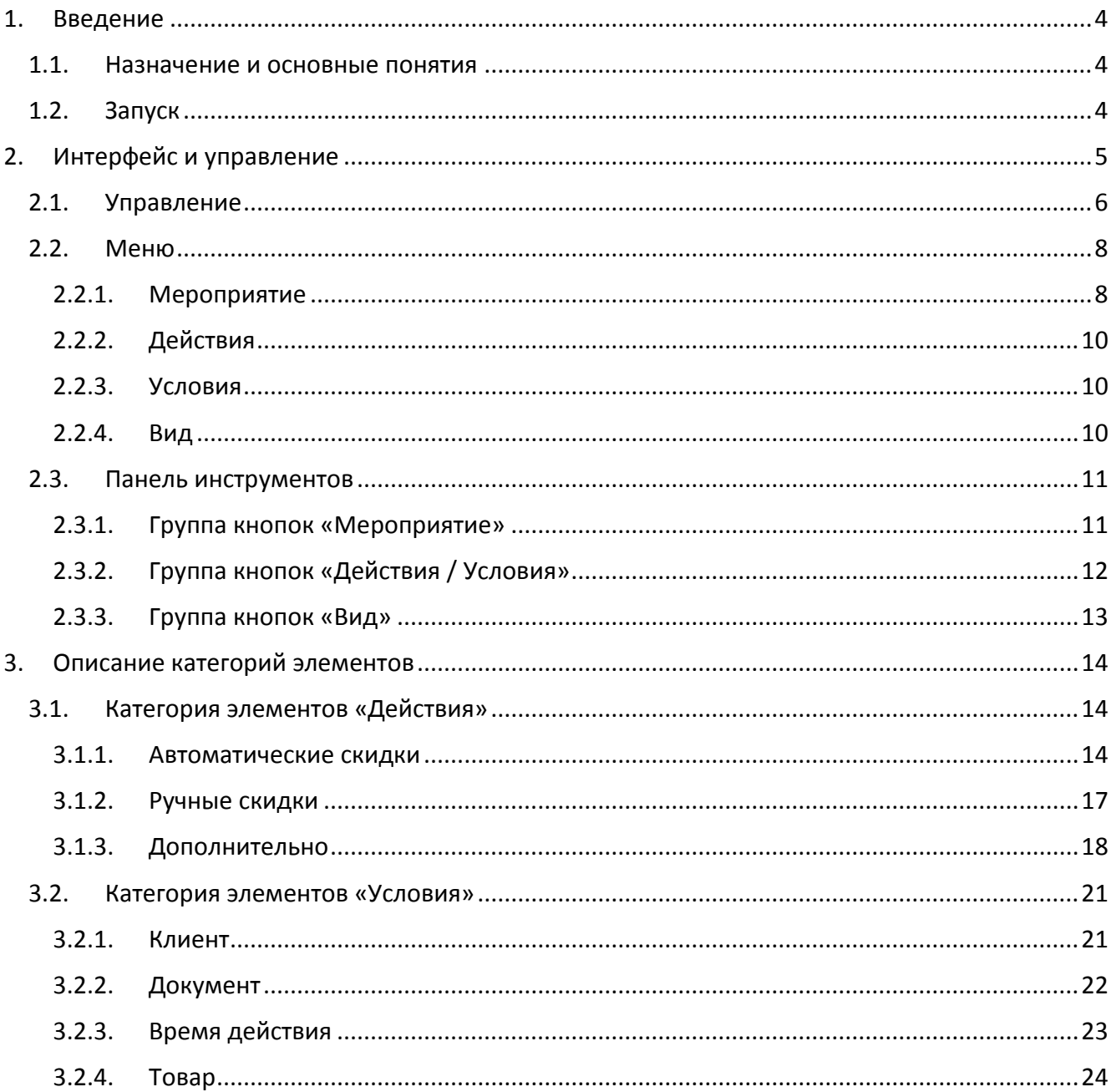

# <span id="page-3-0"></span>**1. Введение**

# <span id="page-3-1"></span>**1.1. Назначение и основные понятия**

Данный документ содержит информацию по работе с утилитой «Конструктор скидок», являющейся инструментом реализации дисконтной политики в рамках ПО Frontol xPOS (далее – FxPOS).

С помощью «Конструктора скидок» осуществляется правка **мероприятий**, представляющих собой действие, которое выполняется при срабатывании заложенных в мероприятии условий.

Набор мероприятий объединяется понятием **маркетинговая акция**.

#### **Условия**

В одно мероприятие может быть добавлено неограниченное количество условий, при выполнении которых будет производиться указанное действие. Добавление условий является необязательным. Любое условие может быть добавлено в мероприятие несколько раз.

Если условий мероприятия больше одного, они учитываются, дополняя друг друга. Условия одного мероприятия не должны противоречить друг другу, т.к. это может привести к тому, что мероприятие не будет выполняться никогда. Если необходимо, чтобы в разных ситуациях производилась проверка разных условий, необходимо их добавить либо в разные мероприятия, либо в разные акции.

#### **Действия**

В мероприятие обязательно должно быть добавлено действие, которое будет производиться при выполнении условий этого мероприятия. Добавление больше одного действия невозможно.

# <span id="page-3-2"></span>**1.2. Запуск**

Начать работу с «Конструктором скидок» можно двумя способами:

- 1. Перейти к созданию / редактированию мероприятия маркетинговой акции непосредственно из приложения администратора Frontol xPOS (категория «Справочники/Система лояльности/Маркетинговые акции/вкладка «Мероприятия», кнопка «Редактировать»).
- 2. Запустить файл DiscountEditor.exe (для ОС Windows) / DiscountEditor.sh (для ОС Linux), находящийся в установочной папке FxPOS.

После нажатия кнопки «Редактировать» появится окно прогресса и откроется сам конструктор.

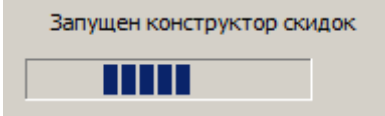

# <span id="page-4-0"></span>**2. Интерфейс и управление**

Окно «Конструктора скидок» выглядит следующим образом:

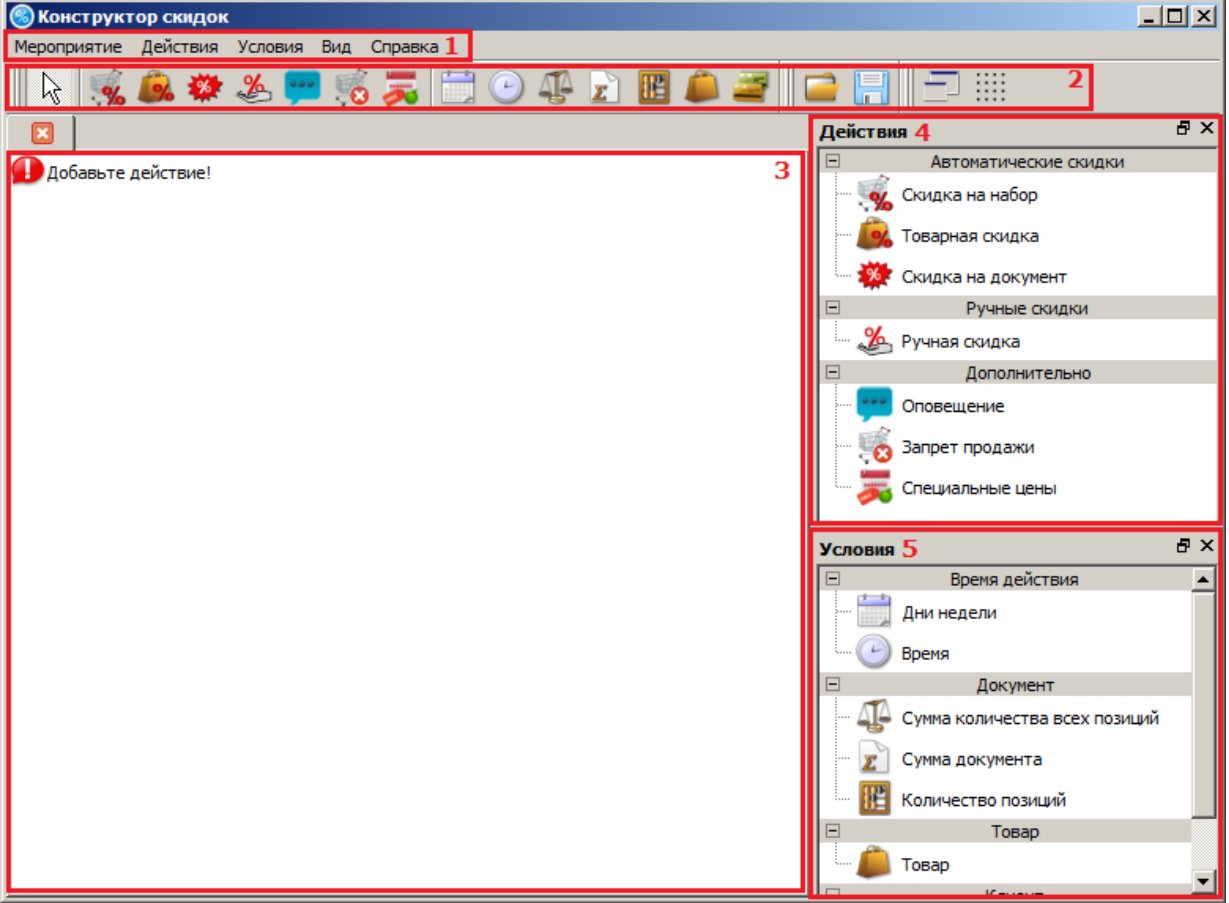

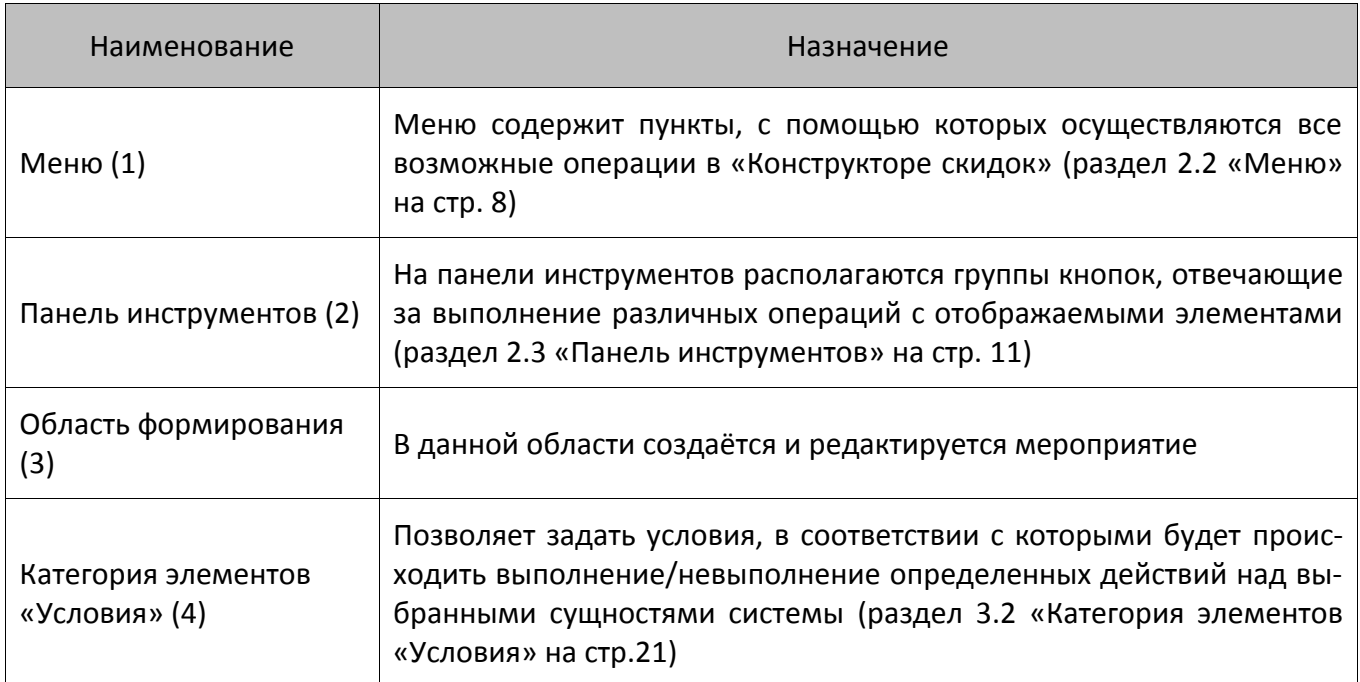

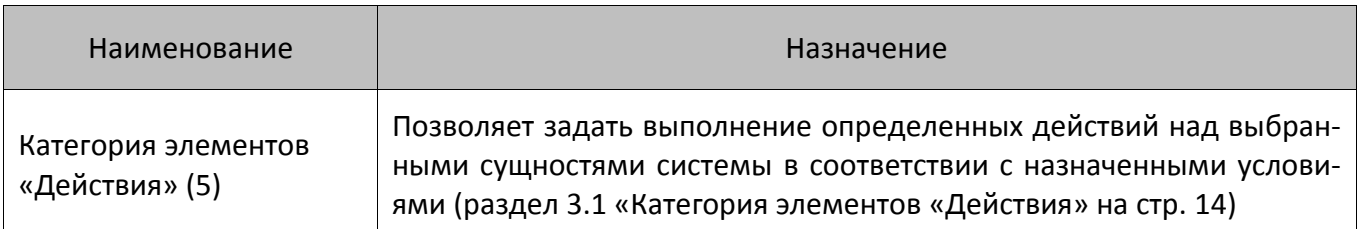

# <span id="page-5-0"></span>**2.1. Управление**

Все настройки и кнопки редактирования разделены по отдельным панелям. Панели можно передвигать путем перетаскивания курсором мыши, а также изменять их размер путем передвижения разделителя панелей  $\mathbb I$ .

для того чтобы отобразить частично скрытую панель, следует нажать кнопку  $\mathbf{F}$ .

Настроить отображение тех или иных панелей можно, нажав правой кнопкой мыши на область их размещения и возведя необходимые флаги:

> √ Действия Условия Правка Мероприятие Вид

В конструкторе может быть открыто сразу несколько мероприятий одной акции. Для того чтобы добавить мероприятие в конструктор, необходимо выбрать в меню «Мероприятие» пункт «Открыть» и выбрать необходимое мероприятие. Оно будет открыто в новой вкладке конструктора.

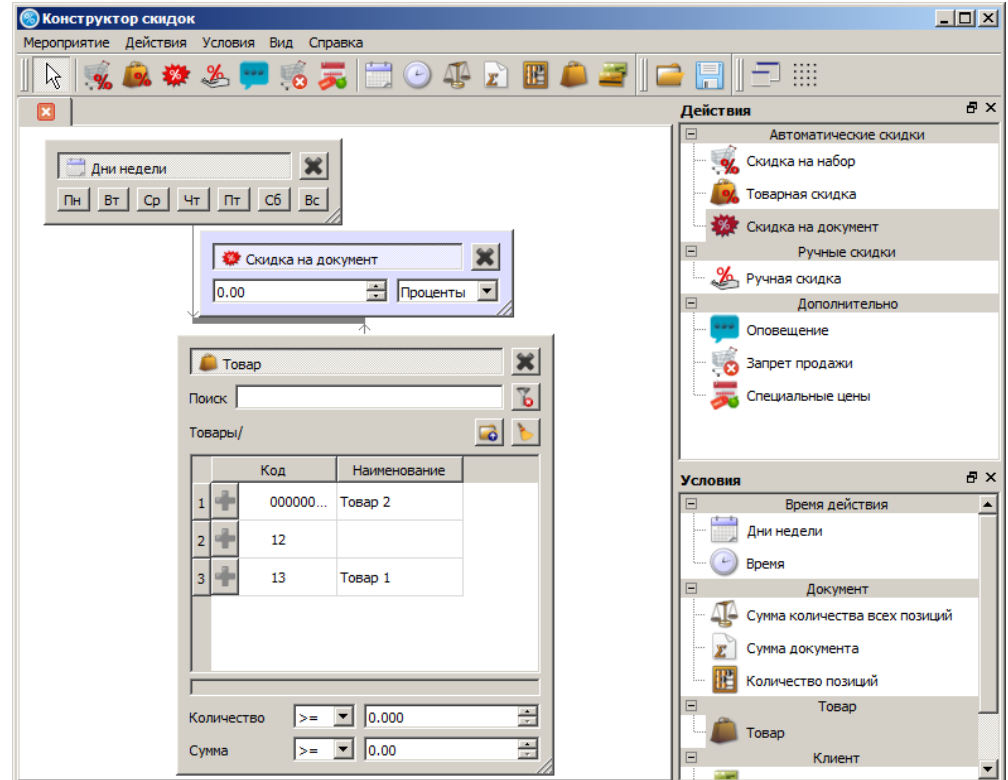

Элементы из категорий добавляются в область формирования путём перетаскивания (нажатие и удерживание левой кнопки мыши).

При добавлении элементов при помощи кнопок на панели управления (раздел 2.3 стр. [11\)](#page-10-0)

необходимо включить кнопку требуемого элемента (при этом кнопка будет выглядеть нажать в область формирования.

Если элемент добавлен, форма элемента имеет следующий вид (на примере элемента «Товар»):

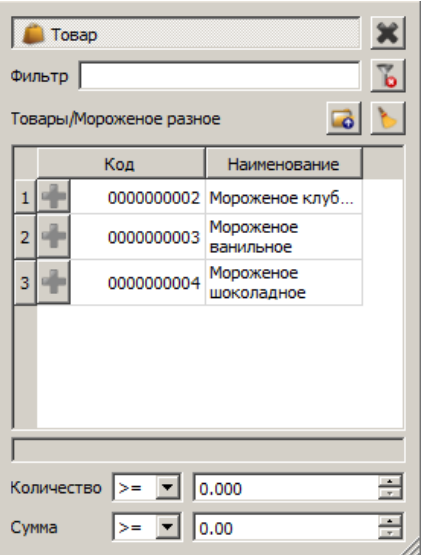

В верхней строке отображено название формы (в данном случае «Товар»).

**Фильтр**. Универсальный фильтр списка элементов (фильтрация может осуществляться по наименованию, коду, артикулу, ШК, цене).

Ниже поля «Фильтр» присутствует **адресная строка** (в данном случае был осуществлён переход в группу «Мороженое разное»).

В поле ниже отображается таблица со всеми существующими в БД товарами/группами. Добавленный товар отображается в поле под таблицей.

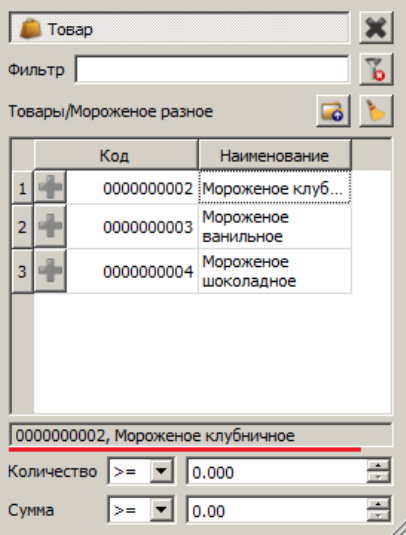

#### Формы элементов могут содержать следующие кнопки:

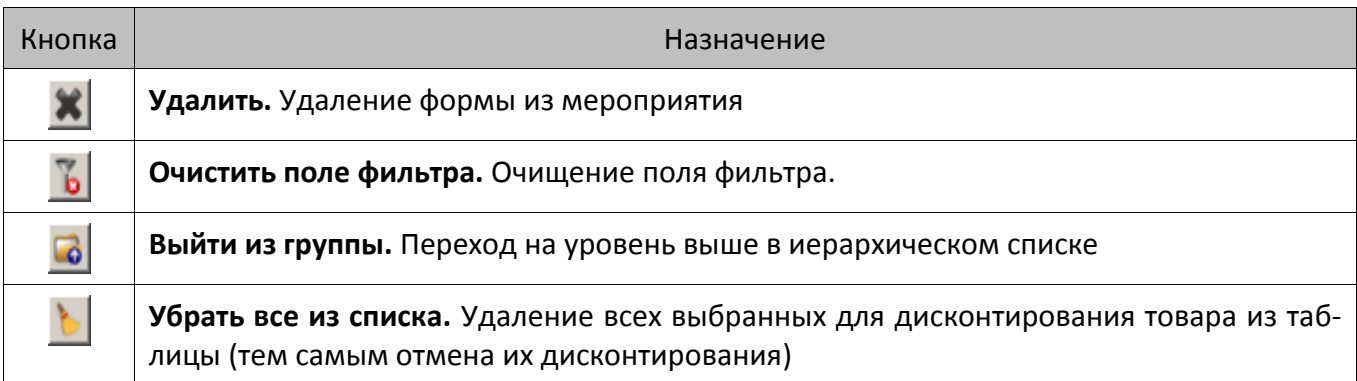

**Сворачивание формы элемента.** Для того чтобы свернуть редактируемую форму, необходимо нажать на строку с её названием (в данном случае «Товар»). Форма будет отображаться таким образом:

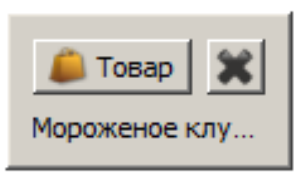

Для перехода обратно к режиму редактирования необходимо нажать на строку с названием элемента.

# <span id="page-7-0"></span>**2.2. Меню**

Меню «Конструктора скидок» содержит следующие пункты:

- Мероприятие.
- Действия.
- Условия.
- Вид.
- Справка.

Рассмотрим пункты каждого меню подробнее.

# <span id="page-7-1"></span>*2.2.1. Мероприятие*

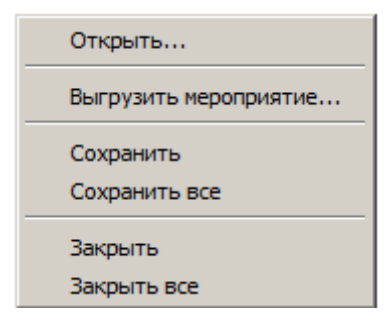

Меню содержит настройки управления мероприятиями.

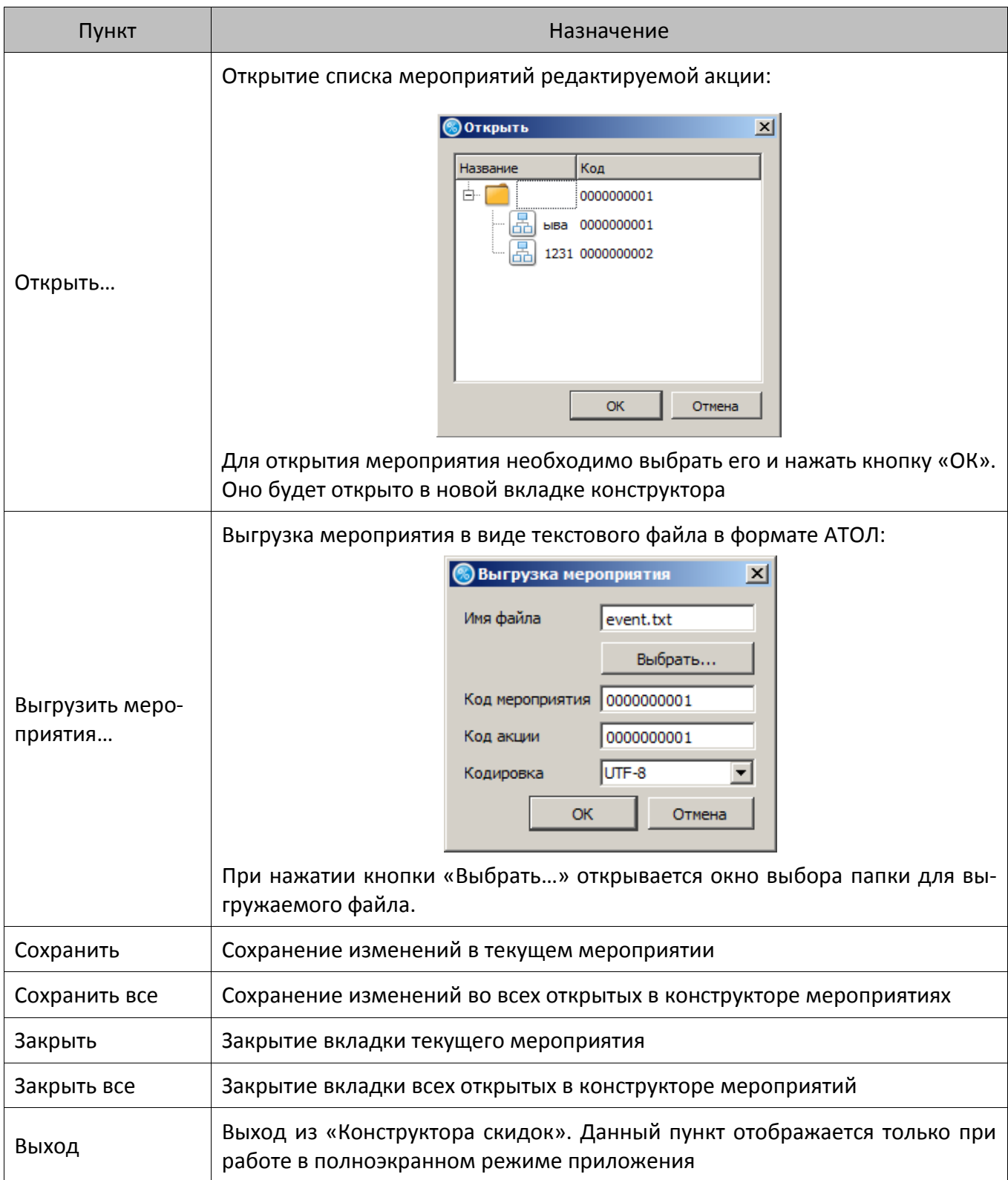

# <span id="page-9-0"></span>*2.2.2. Действия*

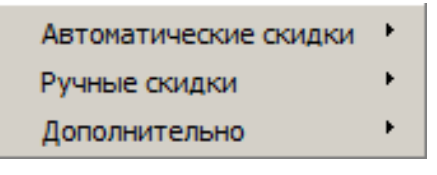

Меню содержит список действий.

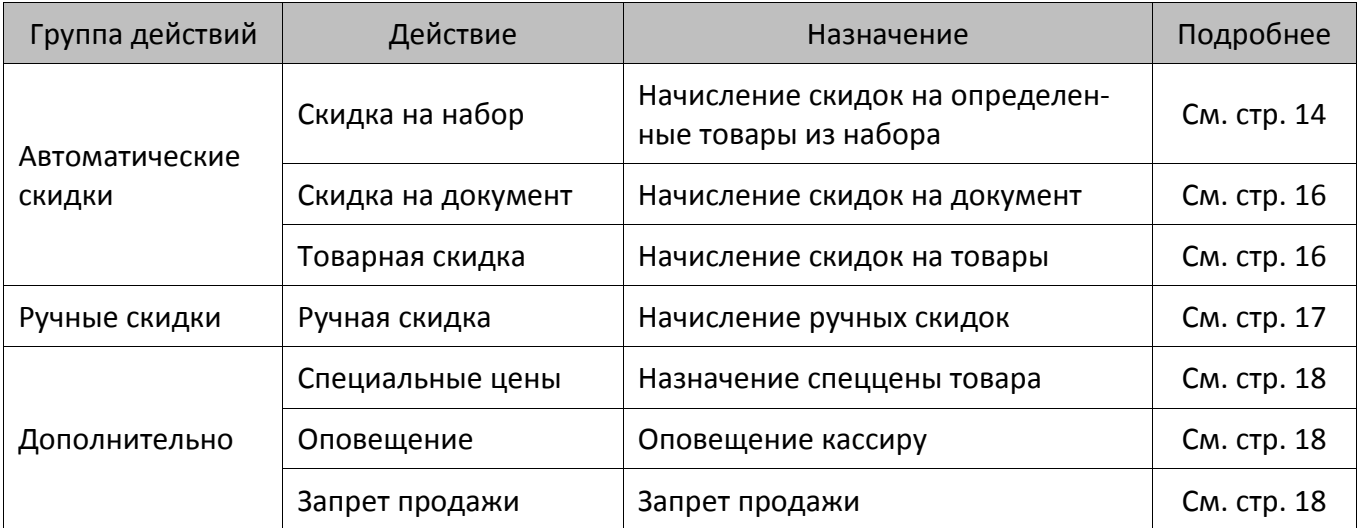

# <span id="page-9-1"></span>*2.2.3. Условия*

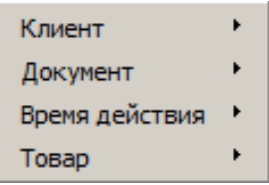

Меню содержит список условий.

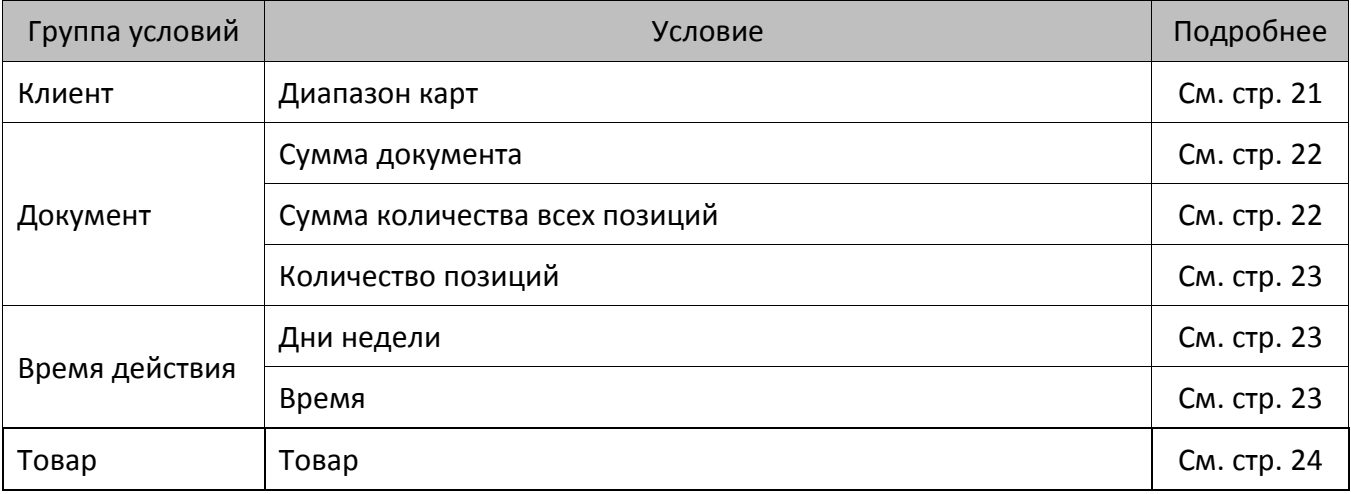

# <span id="page-9-2"></span>*2.2.4. Вид*

Полный экран Сетка ◆ Действия ◆ Условия • Мероприятие √ Правка Вид

Меню содержит настройки отображения элементов приложения.

**Полный экран**. Вкл./выкл. отображение приложения в полноэкранном режиме.

**Сетка**. Вкл./выкл. отображение сетки.

**Действия/Условия**. Вкл./выкл. отображения категории элементов «Действия»/«Условия».

**Мероприятие/Правка/Вид**. Вкл./выкл отображения панелей приложения.

**Справка.** При выборе пункта «О программе» будет выведено окно, содержащее информацию о компании-разработчике приложения и версии приложения.

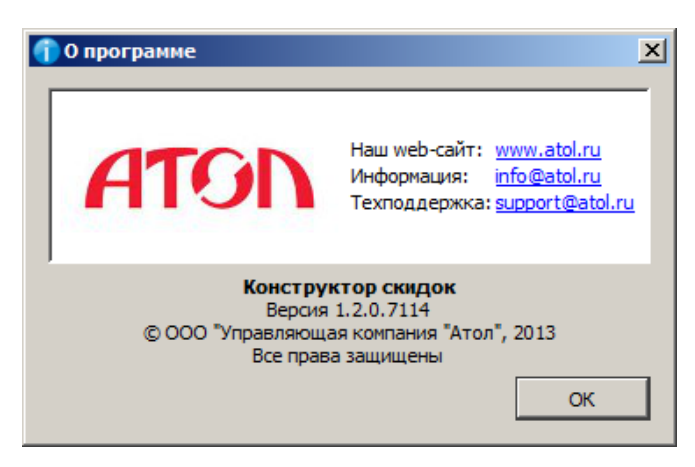

# <span id="page-10-0"></span>**2.3. Панель инструментов**

Функции утилиты из пунктов меню продублированы на панели инструментов группами кнопок. Отображение групп кнопок настраивается с помощью пункта меню «Вид».

## <span id="page-10-1"></span>*2.3.1. Группа кнопок «Мероприятие»*

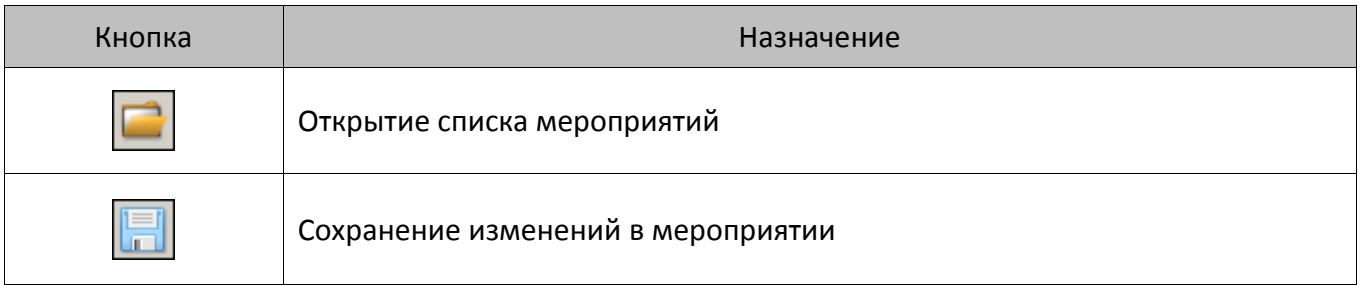

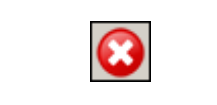

Выход из «Конструктора скидок». Кнопка отображается только в полно-<br>экранном режиме работы (см. описание кнопки  $\boxed{=}$ ) экранном режиме работы (см. описание кнопки )

# <span id="page-11-0"></span>*2.3.2. Группа кнопок «Действия / Условия»*

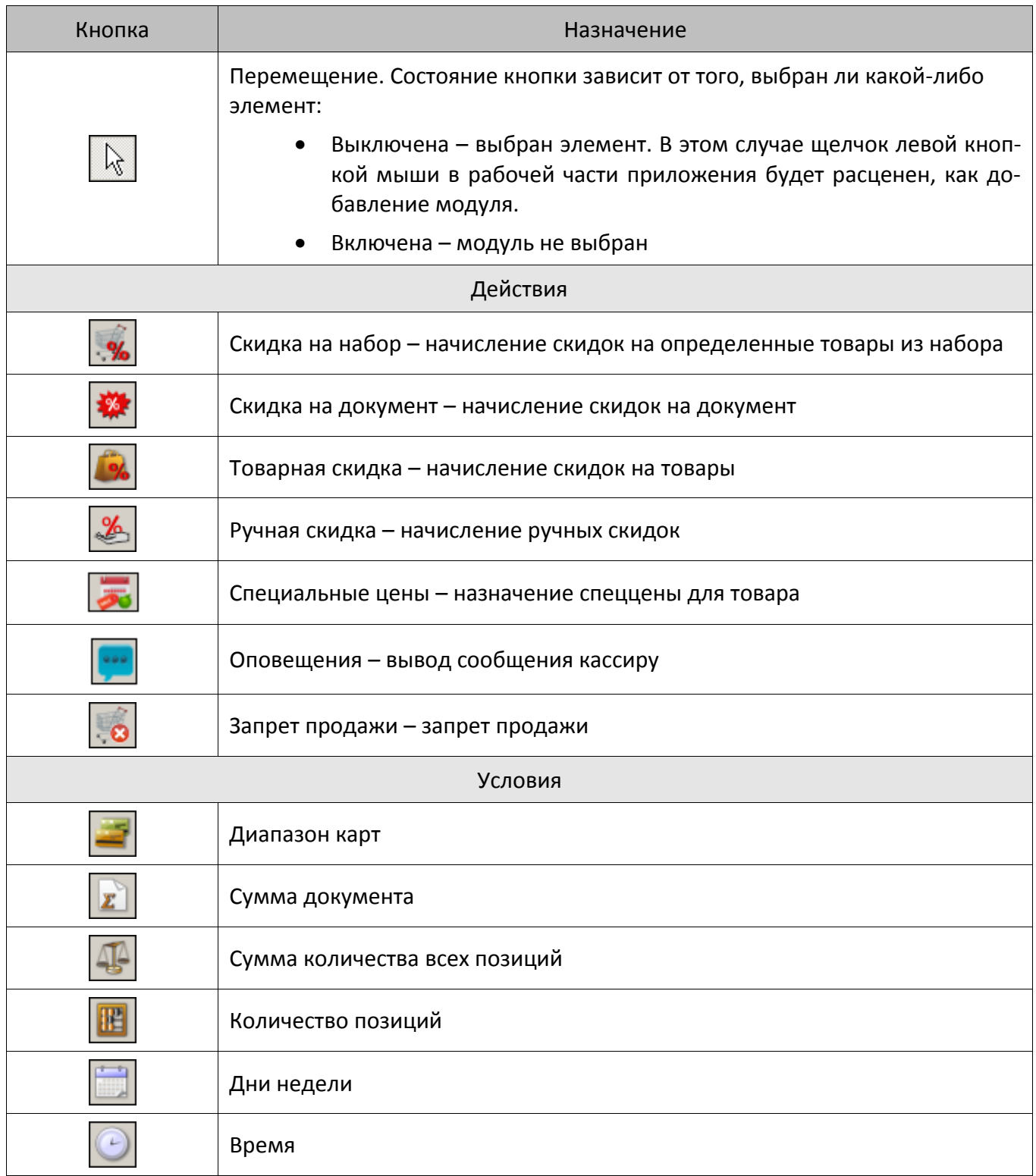

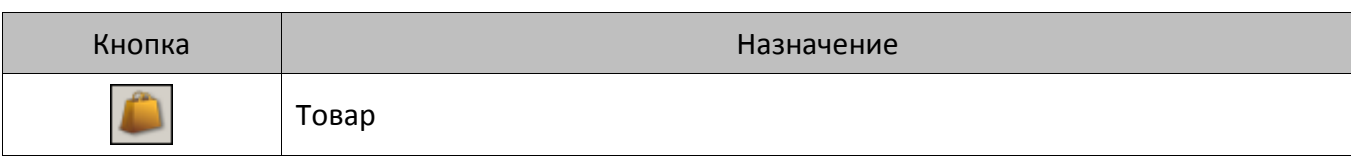

# <span id="page-12-0"></span>*2.3.3. Группа кнопок «Вид»*

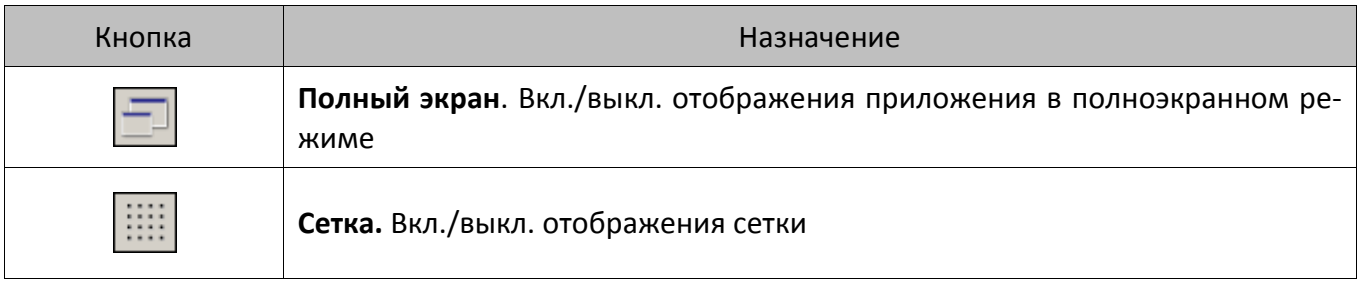

# <span id="page-13-0"></span>**3. Описание категорий элементов**

В данном разделе приведено подробное описание действий и условий, элементы которых могут быть добавлены в мероприятие.

# <span id="page-13-1"></span>**3.1. Категория элементов «Действия»**

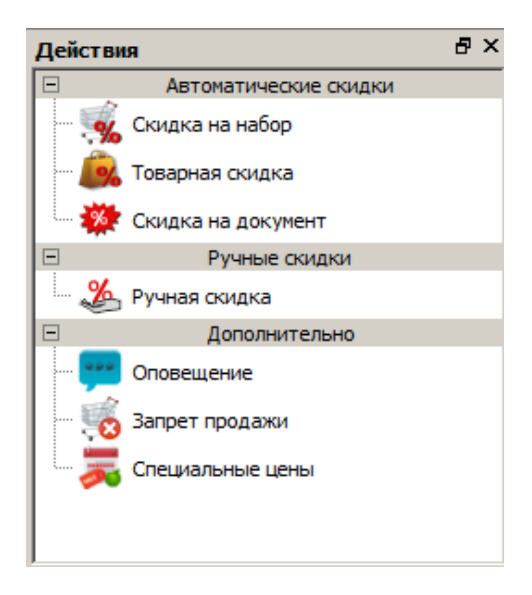

Данная категория позволяет задать выполнение определенных действий над выбранными сущностями системы. Она, в свою очередь, подразделяется на подкатегории, для которых будут определены конкретные действия:

- Автоматические скидки (раздел 3.1.1 [«Автоматические скидки»](#page-13-2)).
- Ручные скидки (раздел 3.1.2 [«Ручные скидки»](#page-16-0) на стр. [17\)](#page-16-0).
- Дополнительно (раздел 3.1.3 [«Дополнительно»](#page-17-0) на стр. [18\)](#page-17-0).

## <span id="page-13-2"></span>*3.1.1. Автоматические скидки*

#### <span id="page-13-3"></span>*3.1.1.1. Скидка на набор*

Действие предназначено для начисления скидки на определенные товары из набора.

Данное действие выполняется при условии, что в документе зарегистрированы все товары, указанные в действии, с учетом количества.

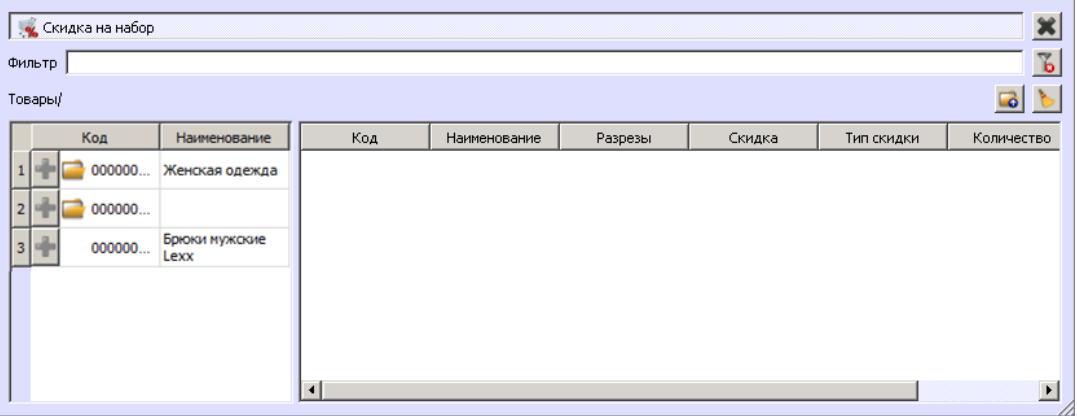

Таблица в левой части формы содержит все существующие в БД товары. Для того чтобы до-

бавить товар/товары/группу товаров в набор, необходимо нажать кнопку  $\Box$  в соответствующей строке.

Если товару назначены разрезы, то появится окно выбора значений разрезов:

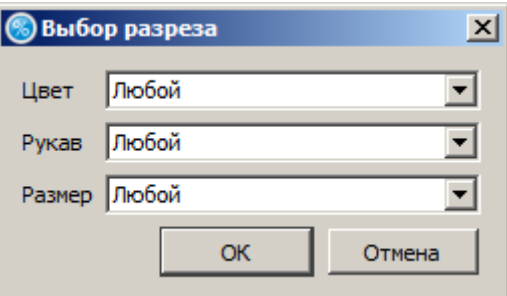

Необходимо указать, для каких значений разрезов будет применяться действие, и нажать «ОК».

Выбранная строка появится в правой таблице формы.

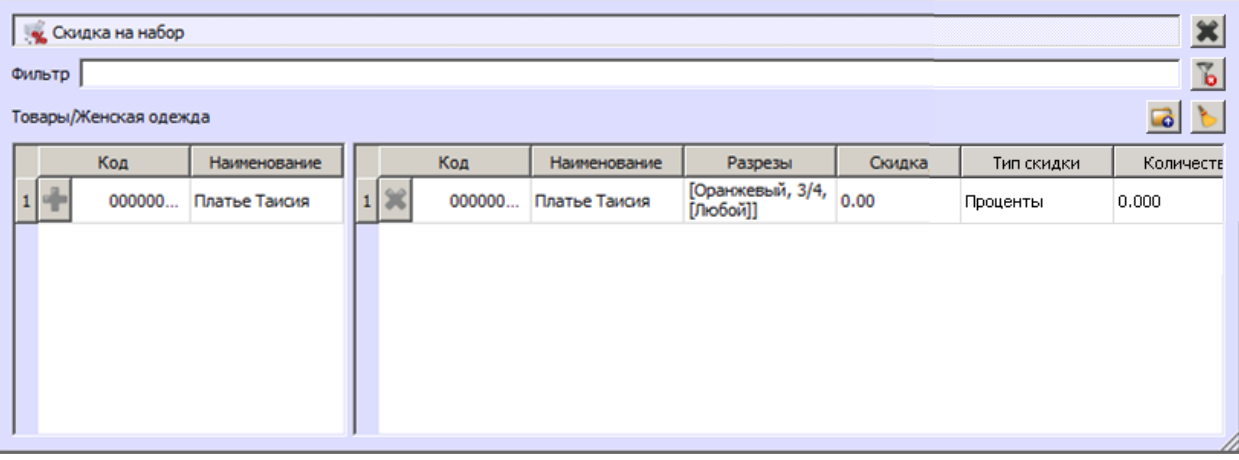

Для выбранного товара/группы можно указать количество и скидку, которая будет начисляться при регистрации набора и выполнении заданных условий. В столбце «Тип скидки» указывается тип скидки: проценты или сумма.

Если выбранный товар/группа будет впоследствии удалён из БД, вместо его/ее наименования в сохраненном элементе будет отображаться текст «Ссылка потеряна».

Если выбрана товарная группа, элементом набора будет считаться любой товар из группы.

**Пример**. Создана скидка на набор, состоящая из товарной группы, включающей товары №1 и №2. В поле «Скидка, %» указано 15, в поле «Количество» – 2. В итоге:

- В документе товар №1 **либо** №2 в количестве 2. Будет назначена скидка 15% на позицию с товаром №1 либо №2, соответственно.
- В документе товар №1 в количестве 1 **и** товар № 2 в количестве 1. Будет назначена скидка 15% на каждую из позиций товаров.
- В документе товар №1 **либо** №2 в количестве 1. Скидка назначена не будет.

#### <span id="page-15-0"></span>*3.1.1.2. Скидка на документ*

Действие «Скидка на документ» предназначено для начисления скидки на документ. Значение скидки может быть задано в виде:

- фиксированной суммы;
- процента от суммы документа.

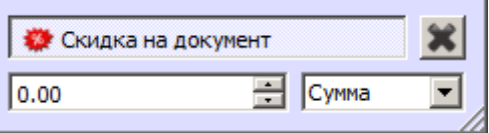

На сумму документа будет начисляться скидка, равная указанному в левом поле значению. Тип значения скидки выбирается в правом поле.

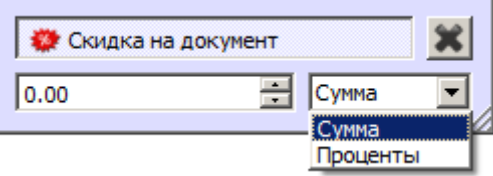

# <span id="page-15-1"></span>*3.1.1.3. Товарная скидка*

Действие предназначено для начисления скидок на определённые товары документа.

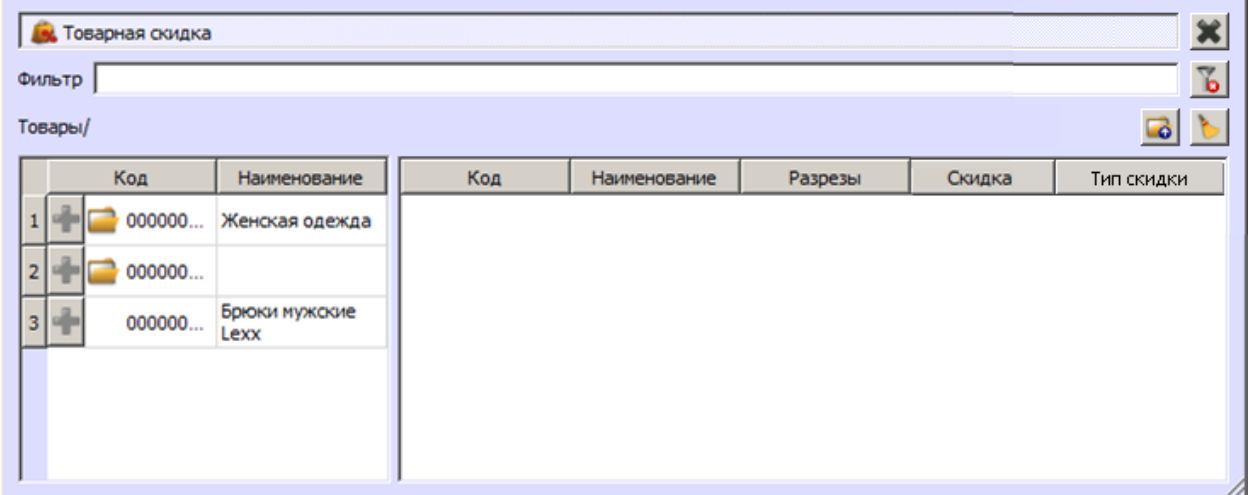

Таблица в левой части формы содержит все существующие в БД товары. Для того чтобы за-

дать скидку на товар/товары/группу товаров, необходимо нажать кнопку **в в соответств**ующей строке. Выбранная строка появится в правой таблице формы.

Если товару назначены разрезы, то появится окно выбора значений разрезов:

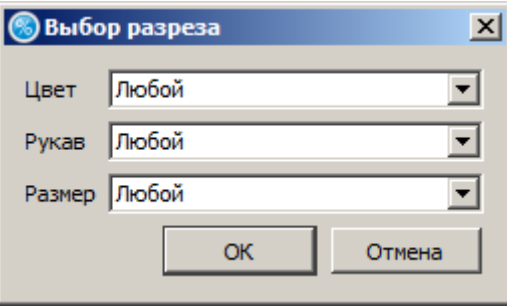

Необходимо указать, для каких значений разрезов будет применяться действие, и нажать «ОК».

Если выбрана группа, скидка будет начисляться на каждый товар из группы.

Если выбранный товар/группа будет впоследствии удалён из БД, вместо его наименования в сохраненном элементе будет отображаться текст «Ссылка потеряна».

Для выбранного товара/группы можно указать скидку, которая будет начисляться при регистрации товара и выполнении заданных условий. В столбце «Тип скидки» указывается тип скидки: проценты или сумма.

#### <span id="page-16-0"></span>*3.1.2. Ручные скидки*

#### <span id="page-16-1"></span>*3.1.2.1. Ручная скидка*

Действие предназначено для начисления ручных скидок на документ либо определённые товары документа.

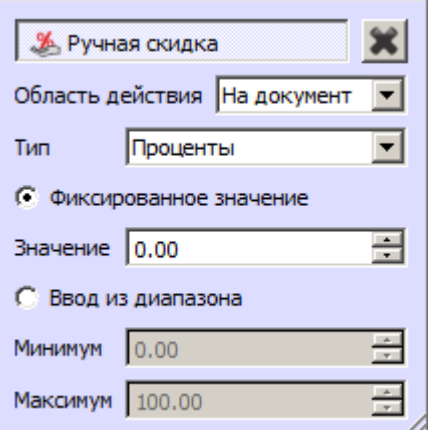

**Область действия.** В данном поле можно задать назначение скидки:

- На документ.
- На позицию.

**Тип.** Тип значения скидки:

- Проценты.
- Сумма.

**Фиксированное значение.** Если выбран данный пункт, значение скидки будет браться из поля «Значение».

**Ввод из диапазона.** Если выбран данный пункт, кассир сможет выбрать значение скидки из диапазона, указанного в полях «Минимум» и «Максимум».

## <span id="page-17-0"></span>*3.1.3. Дополнительно*

#### <span id="page-17-1"></span>*3.1.3.1. Специальные цены*

Действие предназначено для установки специальных цен на определенные товары документа. Установка спеццен не влияет на цены, заданные в карточке товара.

На установленную спеццену влияют настройки «Максимальная скидка» и «Минимальная цена» из карточки товара (подробнее см. документ «Руководство администратора»):

- Если установленная спеццена меньше минимальной цены, товар будет регистрироваться по минимальной цене.
- При установке спеццены максимальная скидка рассчитывается от нее, а не от изначальной цены товара из его карточки.

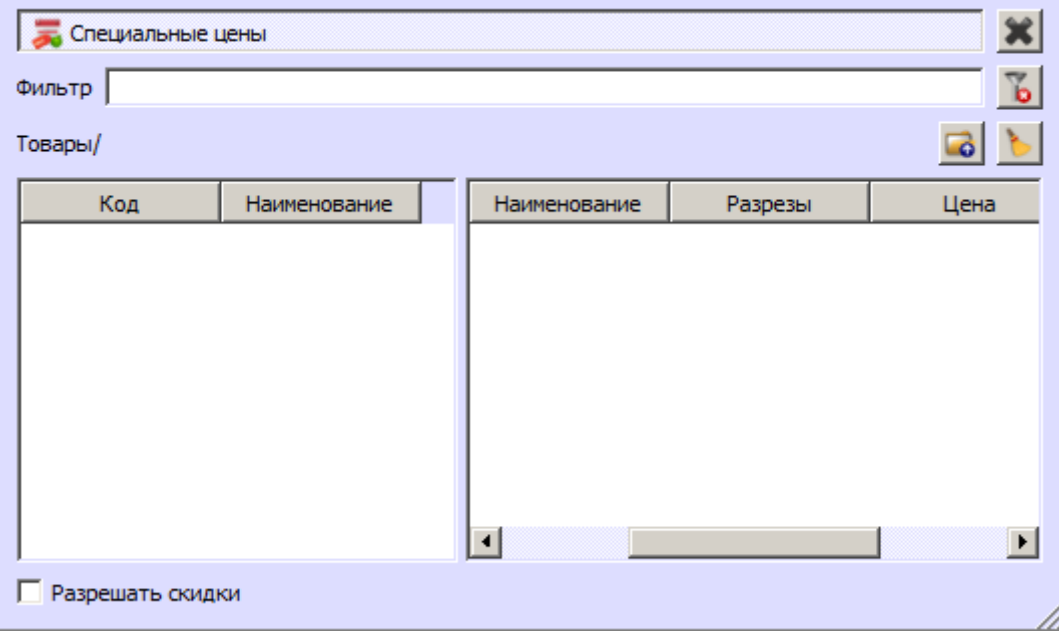

Таблица в правой части формы содержит товары, на которые устанавливается специальная цена. Значения в этой таблице появляются после нажатия на кнопку **в соответствующей** строке.

Таблица в левой части формы содержит все существующие в БД товары. Для того чтобы установить спеццену на товар/группу товаров, необходимо нажать на кнопку  $\|\cdot\|$  в соответствующей строке. Выбранная строка появится в правой таблице формы.

Если товару назначены разрезы, то появится окно выбора значений разрезов:

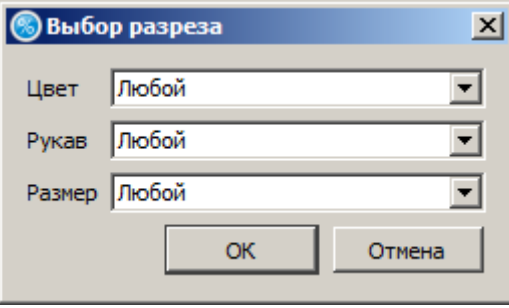

В выпадающих списках можно задать значения для разрезов, наименования которых указаны рядом. Разрезы выбираются из схем с учетом следующего приоритета:

1. Схема разрезов товара.

2. Если у товара отсутствует схема разрезов, выбирается схема разрезов товарной группы.

3. Если у товара и товарной группы отсутствуют схемы разрезов, выбирается схема по умолчанию «На позицию по коду» (подробнее см. документ «Руководство администратора»).

Если в списке выбрано значение «Любой», значения соответствующего разреза при проверке мероприятия учитываться не будут.

**Разрешать скидки**. Если флаг снят, то товары со специальной ценой не учитываются при расчёте и распределении результата действий вида «Скидка».

#### *3.1.3.2. Оповещения*

Действие предназначено для вывода сообщения на экран кассира. Сообщение выводится один раз при первом срабатывании условий.

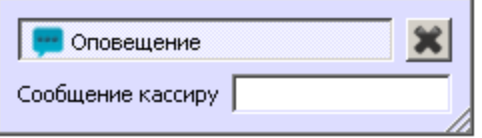

**Сообщение кассиру.** Текстовое поле для ввода сообщения, которое необходимо отобразить.

#### *3.1.3.3. Запрет продажи*

Действие предназначено для запрета продажи определенных товаров.

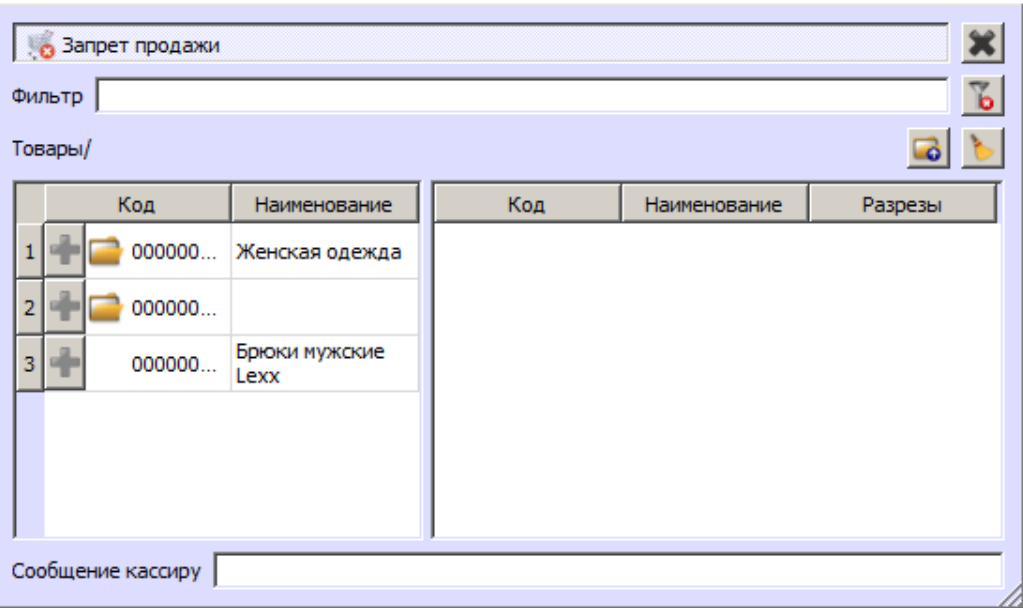

Таблица в левой части формы содержит все существующие в БД товары. Для того чтобы за-

претить продажу товара/товаров/группы товаров, необходимо нажать кнопку **в соответ**ствующей строке. Выбранная строка появится в правой таблице формы, и продажа соответствующего товара/товаров из группы будет запрещена.

Если товару назначены разрезы, то появится окно выбора значений разрезов:

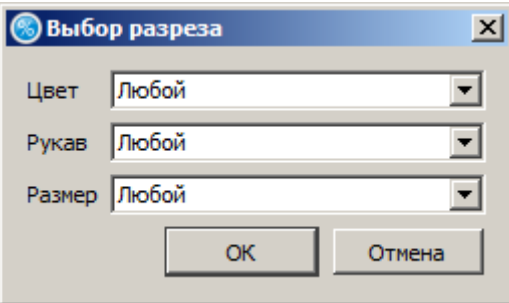

Необходимо указать, для каких значений разрезов будет применяться действие, и нажать «ОК».

Если выбранный товар/группа будет впоследствии удалён из БД, вместо его наименования в сохраненном элементе будет отображаться текст «Ссылка потеряна».

**Сообщение кассиру**. В поле можно задать текст, который будет выдаваться кассиру при срабатывании мероприятия (при регистрации товара либо попытке закрыть документ с товарами, продажа которых запрещена). Если текст не задан, при регистрации товара будет выдаваться текст по умолчанию «Продажа товара запрещена!», а при попытке закрыть документ сообщение выдаваться не будет (в списке позиций товары, продажа которых запрещена, будут отмечены).

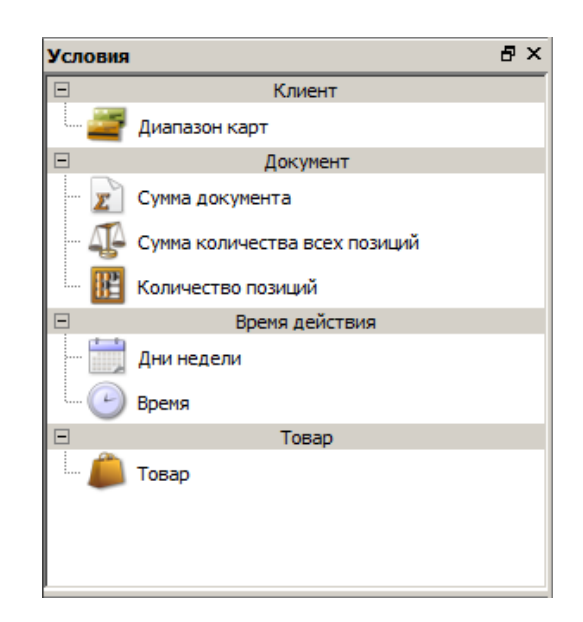

# <span id="page-20-0"></span>**3.2. Категория элементов «Условия»**

Данная категория позволяет задать условия, в соответствии с которыми будет происходить выполнение/невыполнение определенных действий над выбранными сущностями системы. Эта категория, в свою очередь, подразделяется на виды условий:

- Клиент (раздел 3.2.1 [«Клиент»](#page-20-1)).
- Документ (раздел 3.2.2 [«Документ»](#page-21-0) на стр. [22\)](#page-21-0).
- Время действия (раздел 3.2.3 [«Время действия»](#page-22-0) на стр. [23\)](#page-22-0).
- Товар (раздел 3.2.4 [«Товар»](#page-23-0) на стр. [24\)](#page-23-0).

## <span id="page-20-1"></span>*3.2.1. Клиент*

#### <span id="page-20-2"></span>*3.2.1.1. Диапазон карт*

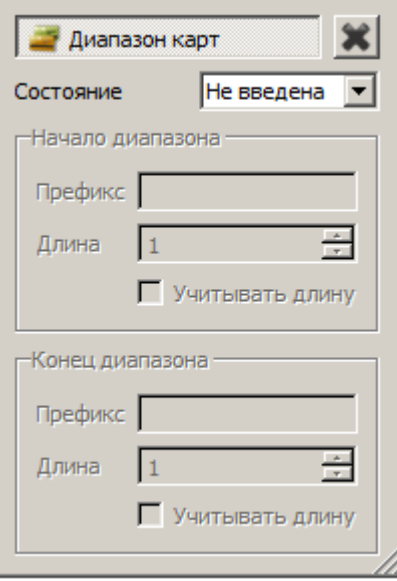

**Состояние.** В данном поле можно задать состояние карты, при котором будет выполняться условие. Если значение поля «Введена», становятся доступны прочие поля элемента.

#### **Начало диапазона:**

**Префикс.** Данное поле содержит значение нижней границы диапазона допустимых префиксов для данного вида карт.

**Длина.** Данное поле содержит значение нижней границы диапазона длин номеров карт.

**Учитывать длину.** Если флаг возведен, при проверке условия будет учитываться длина номера карты.

#### **Конец диапазона:**

**Префикс.** Данное поле содержит значение верхней границы диапазона допустимых префиксов для данного вида карт.

**Длина.** Данное поле содержит значение верхней границы диапазона длин номеров карт.

**Учитывать длину.** Если флаг возведен, при проверке условия будет учитываться длина номера карты.

#### <span id="page-21-0"></span>*3.2.2. Документ*

#### <span id="page-21-1"></span>*3.2.2.1. Сумма документа*

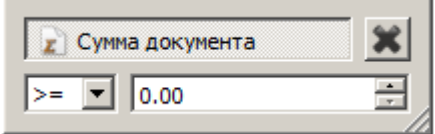

Если в мероприятии акции указано данное условие, сумма документа сравнивается со значением, указанным в правом поле. Условие выполняется, если сумма документа:

- **>= –** больше либо равна указанному значению;
- **> –** больше указанного значения;
- **= –** равна указанному значению;
- **< –** меньше указанного значения;
- $\leq$  **= –** меньше либо равна указанному значению.

#### <span id="page-21-2"></span>*3.2.2.1. Сумма количества всех позиций*

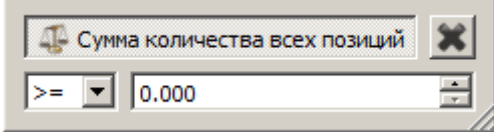

Если в мероприятии акции указано данное условие, сумма количества всех позиций документа сравнивается со значением, указанным в правом поле. Условие выполняется, если сумма количества всех позиций:

- **>= –** больше либо равна указанному значению;
- **> –** больше указанного значения;
- **= –** равна указанному значению;
- **< –** меньше указанного значения;
- **<= –** меньше либо равна указанному значению.

#### <span id="page-22-1"></span>*3.2.2.1. Количество позиций*

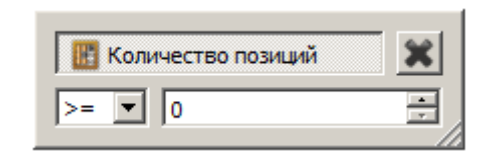

Если в мероприятии акции указано данное условие, количество позиций документа сравнивается со значением, указанным в правом поле. Условие выполняется, если количество позиций документа:

- **>= –** больше либо равно указанному значению;
- **> –** больше указанного значения;
- **= –** равно указанному значению;
- **< –** меньше указанного значения;
- **<= –** меньше либо равно указанному значению.

## <span id="page-22-0"></span>*3.2.3. Время действия*

#### <span id="page-22-2"></span>*3.2.3.1. Дни недели*

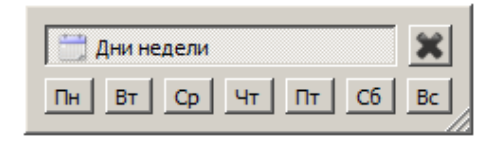

Для того чтобы выбрать дни недели, в которые будет действовать текущее мероприятие, необходимо щелкнуть левой кнопкой мыши по требуемым дням.

#### <span id="page-22-3"></span>*3.2.3.2. Время*

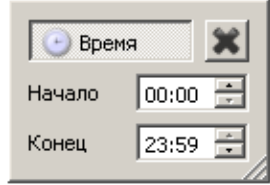

Условие будет выполняться в промежуток времени, указанный в полях «Начало» и «Конец» данного условия.

## <span id="page-23-0"></span>*3.2.4. Товар*

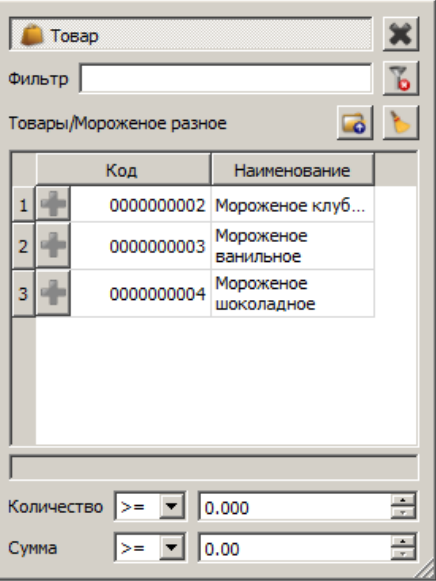

Таблица формы содержит все существующие в БД товары. Для того чтобы выбрать товар, для

которого будет выполняться условие, необходимо нажать кнопку  $\Box$  в соответствующей строке. Выбранная строка появится в поле под таблицей.

Если товару назначены разрезы, то появится окно выбора значений разрезов:

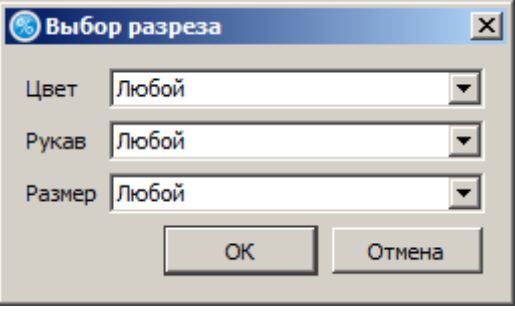

Необходимо указать, для каких значений разрезов будет выполняться условие, и нажать «ОК».

Если выбранный товар будет впоследствии удален из БД, в сохраненном элементе данные о товаре отображаются, а текст «Ссылка потеряна» будет отображаться в нижней части окна «Действия».

**Количество.** Если в акции указано данное условие, количество товара в документе сравнивается со значением, указанным в правом поле. Условие выполняется, если количество:

- **>= –** больше либо равно указанному значению;
- **> –** больше указанного значения;
- **= –** равно указанному значению;
- **< –** меньше указанного значения;
- **<= –** меньше либо равно указанному значению.

**Сумма.** Если в акции указано данное условие, сумма указанного товара в документе сравнивается со значением, указанным в правом поле. Условие выполняется, если сумма:

- **>= –** больше либо равна указанному значению;
- **> –** больше указанного значения;
- **= –** равна указанному значению;
- **< –** меньше указанного значения;
- **<= –** меньше либо равна указанному значению.

[Для заметок]

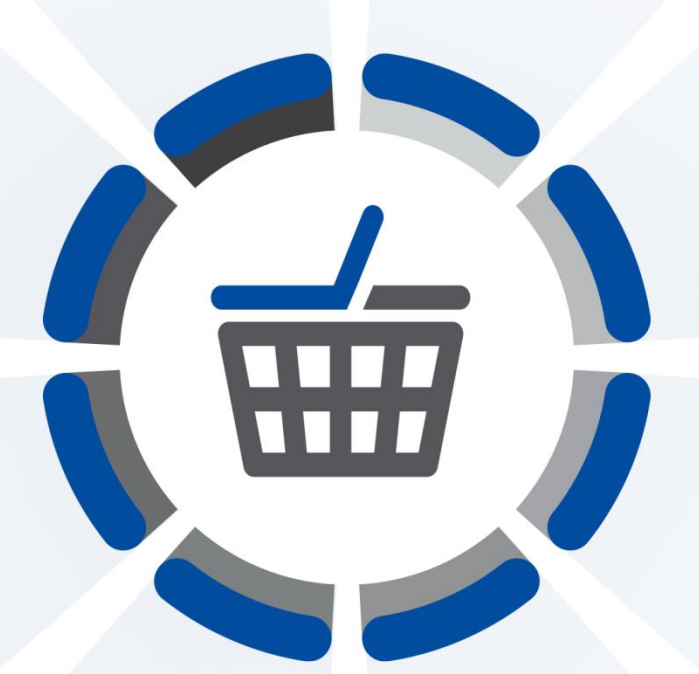

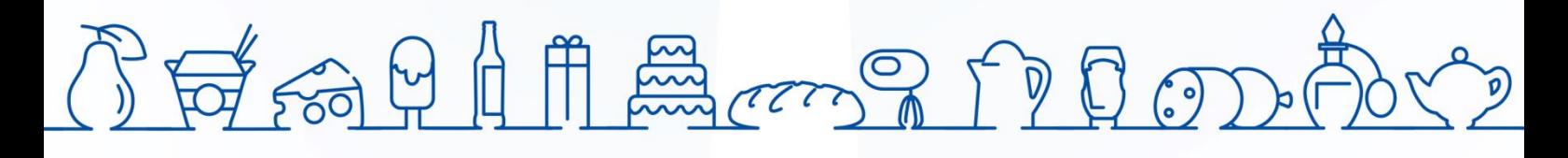

Исключительные права на программное обеспечение и документацию принадлежат 000 «ЦРИ»

+7 (495) 730-74-20 frontol.ru